## Dell Server Deployment Pack Version 2.0 for Microsoft System Center Configuration Manager 安裝指南

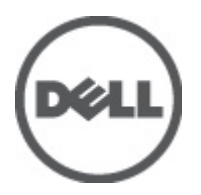

## <span id="page-1-0"></span>註、警示及警告

■ 註: 「註」表示可以幫助您更有效地使用電腦的重要資訊。

#### 警示: 「警示」表示有可能會損壞硬體或導致資料遺失,並告訴您如何避免發生此類問題。

警告: 「警告」表示有可能導致財產損失、人身傷害甚至死亡。

#### 本出版品中的資訊如有更改,恕不另行通知。 **©** 2012 Dell Inc. 版權所有,翻印必究。

未經 Dell Inc. 的書面許可, 不得以任何形式進行複製這些內容。

本文所用的商標:Dell™、Dell 徽標、Dell Precision™、OptiPlex™、Latitude™、PowerEdge™、PowerVault™、PowerConnect™、 OpenManage™、EqualLogic™、Compellent™、KACE™、FlexAddress™、Force10™ 與 Vostro™ 為 Dell Inc. 的商標。Intel®、Pentium®、 Xeon®、Core® 與 Celeron® 為 Intel Corporation 在美國及其他國家的註冊商標。AMD®、AMD Opteron™、AMD Phenom ™與 AMD Sempron™ 為 Advanced Micro Devices, Inc. 的註冊商標與商標。Microsoft®、Windows®、Windows Server®、 Internet Explorer®、MS-DOS®、Windows Vista® 與 Active Directory® 為 Microsoft Corporation 在美國及/或其他國家的商標或註 冊商標。Red Hat® 與 Red Hat® Enterprise Linux® 為 Red Hat, Inc. 在美國及/或其他國家的註冊商標。Novell® 與 SUSE® 為 Novell Inc. 在美國及其他國家的註冊商標。Oracle® 為 Oracle Corporation 及/或其關係企業的註冊商標。Citrix®、Xen®、XenServer® 與 XenMotion® 為 Citrix Systems, Inc. 在美國及/或其他國家的註冊商標或商標。VMware®、Virtual SMP®、vMotion®、vCenter® 與 vSphere® 為 VMWare, Inc. 在美國或其他國家的註冊商標或商標。IBM® 為 International Business Machines Corporation 的註 冊商標。

本出版品中使用的其他商標及商品名稱,係指擁有這些商標及商品名稱的公司或其製造的產品。Dell Inc. 對本公司之外的商 標和產品名稱不擁有任何所有權。

2012 - 04

Rev. A00

# 目錄

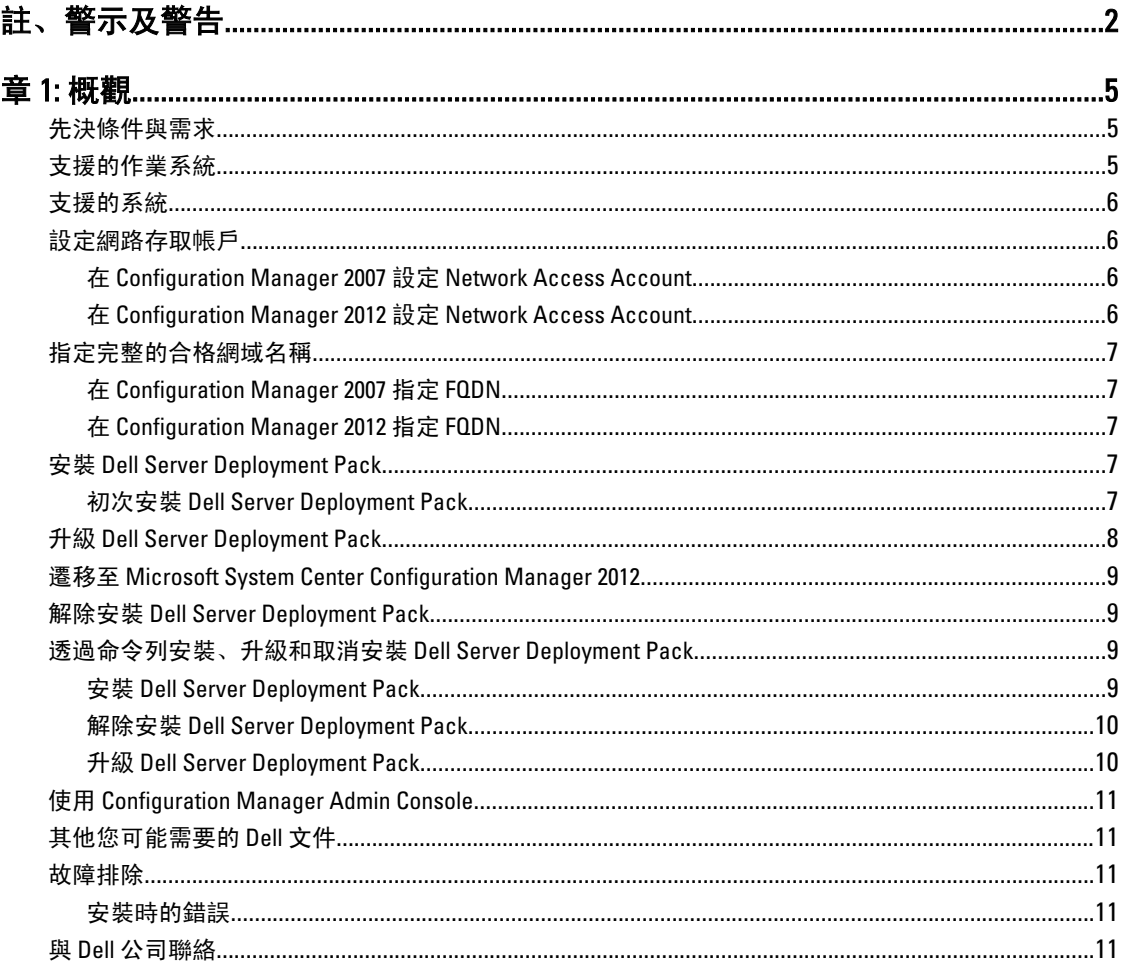

## <span id="page-4-0"></span>概雜

本指南說明安裝與解除安裝 Dell Server Deployment Pack (DSDP) for Microsoft System Center Configuration Manager (Configuration Manager) 的軟體先決條件與需求。

開始設定伺服器之前,務必先使用 Microsoft System Center Configuration Manager 2007 或 Microsoft System Center 2012 Configuration Manager 設定伺服器和環境。如需詳細資訊,請參閱 Microsoft TechNet 網站, 網址是 technet.microsoft.com。

### 先決條件與需求

- 熟悉使用 Configuration Manager 2007/2012 部署作業系統。
- 伺服器必須安裝 Configuration Manager 2007 SP1 以上版本。如需如何下載和安裝 Configuration Manager 的詳細資訊,請參閱 Microsoft TechNet 網站, 網址是 technet.microsoft.com。
- 伺服器至少要有 100 MB 的可用磁碟空間,才能安裝及使用 Dell Server Deployment Pack。
- 在執行 Configuration Manager 2007 SP1 的系統上,下載及套用 Microsoft 知識庫文章 KB970170 和 KB961105。如需詳細資訊, 請參閱 support.microsoft.com。
- 在執行 Configuration Manager 2007 SP2 的系統上,下載及套用 Microsoft 知識庫文章 KB979492 和 KB978754。如需詳細資訊,請參閱 support.microsoft.com。
- 若要在用戶端系統執行 Configuration Manager 工作順序,必須設定**網路存取帳戶**。如需更多資訊,請參 [閱配置網路存取帳戶](#page-5-0)。
- 您應指定完整的合格網域名稱 (FQDN)。如需更多資訊,請參閱 [指定完整的合格網域名稱。](#page-6-0)

### 支援的作業系統

若要安裝 Dell Server Deployment Pack,請參閱下表通過驗證的作業系統。

#### 表 1. 安裝 Dell Server Deployment Pack 的支援作業系統清單

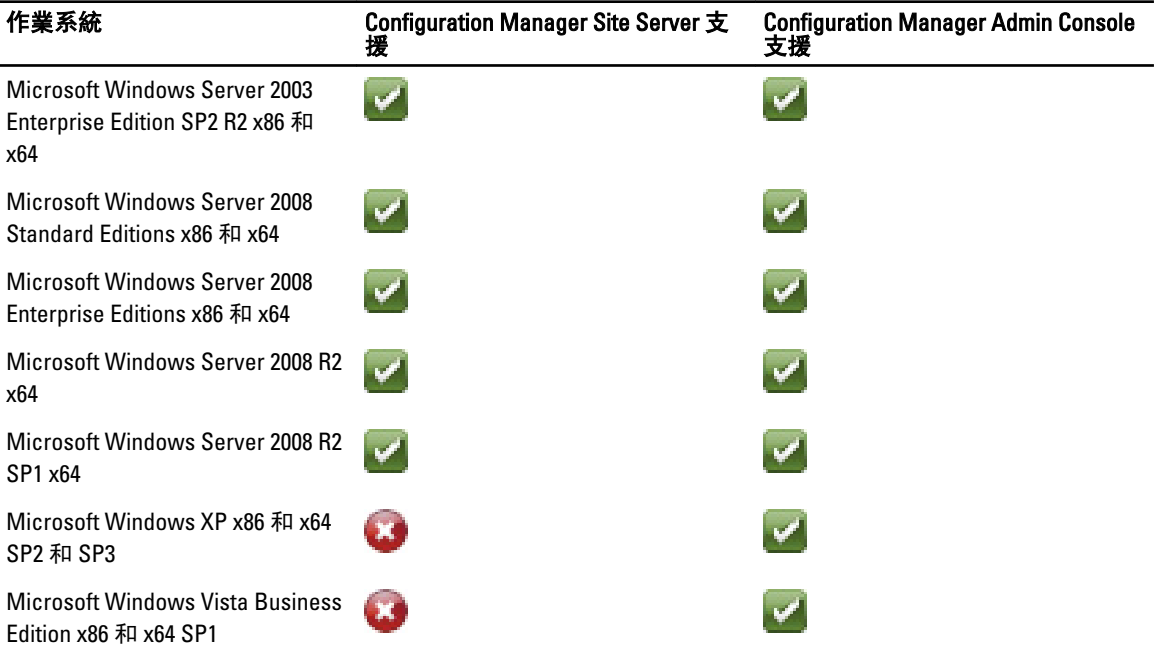

<span id="page-5-0"></span>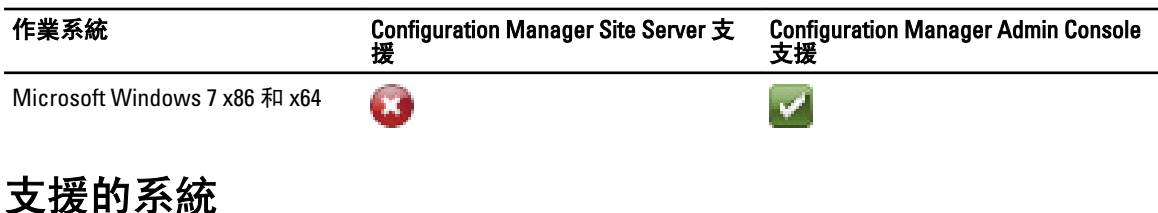

如需支援的 Dell 系統的資訊,請上 Dell Support 網站參閱 Dell Server Deployment Pack 2.0 Readme, 網址是 support.dell.com/manuals。

### 設定網路存取帳戶

#### 在 Configuration Manager 2007 設定 Network Access Account

1. 按一下開始 → Microsoft System Center → Configuration Manager 2007 → Configuration Manager Console, 啟 動 Configuration Manager。

Configuration Manager Console 畫面隨即顯示。

2. 從 Configuration Manager 主控台左窗格選取 System Center Configuration Manager → Site Database (站台資料 庫) → Site Management (站台管理) → Site Name (站台名稱) → Site Settings (站台設定) → Client Agents (用戶 端代理程式) 。

Client Agents (用戶端代理程式) 畫面隨即顯示。

- 3. 連按兩下 Computer Client Agent (電腦用戶端代理程式) 。 Computer Client Agent Properties (電腦用戶端代理程式內容) 畫面隨即顯示。
- 4. 在 Network Access Account (網路存取帳戶) 下按一下 Set (設定)。 Windows User Account (Windows 使用者帳戶) 畫面隨即顯示。
- 5. 輸入從用戶端系統存取 Configuration Manager 的管理員憑證, 然後按一下 OK。
- 6. Account (帳戶) 欄位隨即顯示使用者名稱。按一下 OK。

### 在 Configuration Manager 2012 設定 Network Access Account

1. 按一下 開始 → 所有程式 → Microsoft System Center 2012 → Configuration Manager → Configuration Manager Console 。

Configuration Manager Console 畫面隨即顯示。

- 2. 從 Configuration Manager 主控台左窗格按一下 Administration (管理)。
- 3. 展開 Site Configuration (站台組態), 然後按一下 Sites (站台)。
- 4. 以滑鼠右鍵按一下要設定的網站,然後選取 Configure Site Components (設定站台元件) → Software Distribution (軟體發佈)。

Software Distribution Component Properties (軟體發佈元件內容) 畫面隨即顯示。

- 5. 按一下 Network Access Account (網路存取帳戶) 索引標籤。
- 6. 選取 Specify the account that accesses network locations (指定存取網路位置的帳戶) 圓形按鈕, 然後按一下 Set (設定)。下列選項隨即出現:

Existing Account (現有的帳戶) 使用現有的帳戶。

**新增帳戶** 法可以认为的人 法要新增帳戶。

7. 按一下 Existing Account (現有的帳戶)。Select Account (選取帳戶) 畫面隨即顯示、選取使用者帳戶, 然後按  $-<sub>T</sub>$  OK.

<span id="page-6-0"></span>或

按一下 New Account (新增帳戶)。Windows User Account (Windows 使用者帳戶) 畫面隨即顯示。輸入從用戶 端系統存取 Configuration Manager 的管理員憑證, 然後按一下 OK。

8. Account (帳戶) 欄位隨即顯示使用者名稱。按一下 OK。

### 指定完整的合格網域名稱

### 在 Configuration Manager 2007 指定 FQDN

1. 按一下開始 → Microsoft System Center → Configuration Manager 2007 → Configuration Manager Console, 啟 動 Configuration Manager。

Configuration Manager Console 畫面隨即顯示。

- 2. 從 Configuration Manager 主控台左窗格選取 System Center Configuration Manager → Site Database (網站資料 庫) → Site Management (站台管理) → Site Name (站台名稱) → Site Settings (站台設定) → Site Systems (站台 系統)。
- 3. 展開 Site Systems (站台系統), 然後按一下 <站台系統>。
- 4. 在中間窗格以滑鼠右鍵按一下 ConfigMgr site system (ConfigMgr 站台系統), 然後選取 Properties (內容)。 ConfigMgr site system Properties (ConfigMgr 站台系統內容) 畫面隨即顯示。
- 5. 勾選 Specify a fully qualified domain name (FQDN) for this site system on the intranet (為此站台系統在內部網路 上指定完整網域名稱 (FQDN)) 核取方塊。
- 6. 在 Intranet FQDN (內部網站 FQDN) 欄位輸入完整的 FQDN。
- 7. 依序按一下 Apply (套用) 和 OK。

### 在 Configuration Manager 2012 指定 FQDN

1. 按一下 開始 → 所有程式 → Microsoft System Center 2012 → Configuration Manager → Configuration Manager Console, 啟動 Configuration Manager。 Configuration Manager Console 畫面隨即顯示。

2. 從 Configuration Manager 主控台左窗格按一下 Administration (管理)。

- 3. 展開 Site Configuration (站台組態), 然後按一下 Servers and Site System Roles (伺服器與站台系統角色)。
- 4. 在伺服器或站台系統按一下。
- 5. 在 Site System Roles (站台系統角色) 最下方的窗格以滑鼠右鍵按一下 Site system (站台系統), 然後按一下 Properties (內容)。
- 6. 勾選 Specify an FQDN for this site system for use on the Internet (為站台系統指定 FQDN 供內部網路上使用) 核 取方塊。
- 7. 在 Internet FQDN (內部網站 FQDN) 欄位輸入完整的 FQDN。
- 8. 依序按一下 Apply (套用) 和 OK。

### 安裝 Dell Server Deployment Pack

請務必先在要安裝 Dell Server Deployment Pack 的伺服器上以管理員權限登入再繼續。

#### 初次安裝 Dell Server Deployment Pack

如果是初次安裝 Dell Server Deployment Pack,請使用下列步驟:

- <span id="page-7-0"></span>1. 前往位於 support.dell.com 的 Dell Support 網站, 然後按一下 Drivers & Downloads (驅動程式和下載)。
- 2. 下載 Dell\_Server\_Deployment\_Pack\_v2.0\_for\_Configuration\_Manager\_Axx.exe (其中  $xx$  是 Dell Server Deployment Pack 版本編號。)
- $3.$  執行 .exe 檔案, 然後指定解壓縮自我解壓縮 zip 檔案元件的路徑, 例如 C:\DSDP。 Dell Server Deployment Pack v2.0 for Configuration Manager Axx.msi (其中 xx 是 Dell Server Deployment Pack 版本編號) 和 DTK4.x-WINPE-xx.exe (其中 xx 是 DTK 組建編號) 檔案便會解壓縮至指定路徑中的 Dell\_Server\_Deployment\_Pack\_v2.0\_for\_Configuration\_Manager 資料夾。
- 4. 使用 Run As Administrator 選項開啟命令提示、瀏覽至 MSI 位置, 然後從命令提示啟動 MSI。
- 5. Dell Server Deployment Pack 的 Welcome (歡迎) 畫面隨即顯示。按一下 Next (下一步)。
- 6. 授權合約隨即顯示。閱讀後接受授權條款,然後按一下 Next (下一步)。
- 7. 如果 Configuration Manager 主控台正在執行,會顯示需要關閉主控台安裝才能繼續的訊息。按一下 Next (下一步) 自動關閉 Configuration Manager 主控台。

Ready to Install the Program (已完成安裝程式的準備工作) 畫面隨即顯示。

- 8. 按一下 Install (安裝)。
- 9. Installing Dell Server Deployment pack for Configuration Manager (正在為 Configuration Manager 安裝 Dell Server Deployment pack) 進度畫面隨即顯示。
- 10. Installation Completed Successfully (安裝成功完成) 畫面隨即顯示。按一下 Finish (完成)。

### 升級 Dell Server Deployment Pack

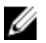

**Z** 註: 執行 Configuration Manager 2007 的系統才有升級選項。

註: 舊版 Dell Server Deployment Pack 建立的工作順序會停止運作。關於如何讓這類工作順序運作的資訊, Ø 請參閱 Dell Server Deployment Pack Version 2.0 for Microsoft System Center Configuration Manager 使用者指南 的*故障排除*章節, 網址是 support.dell.com/manuals。

 $\mathbb{Z}/\mathbb{Z}$  註: 安裝 DSDP 1.0 版的系統沒有升級選項。建議您,先升級至 DSDP 1.2 版,然後升級至 DSDP 2.0 版。關於 升級至 DSDP 1.2 的更多資訊,請參閱 Dell Server Deployment Pack Version 1.2 for Microsoft System Center Configuration Manager 使用者指南,網址是 support.dell.com/manuals。

若要將 Dell Server Deployment Pack 升級至 2.0 版,請使用下列步驟:

- 1. 下載並解壓縮.msi 檔案。如需更多資訊,請參閱 初次安裝 [Dell Server Deployment Pack](#page-6-0) 的步驟 1 至步驟 3。
- 2. 執行 .msi。隨即顯示確認是否要升級至新版的訊息。按一下 Yes (是)。
- 3. Dell Server Deployment Pack 的 Welcome (歡迎) 畫面隨即顯示。按一下 Next (下一步)。
- 4. 授權合約隨即顯示。閱讀後接受授權條款,然後按一下 Next (下一步)。
- 5. 如果 Configuration Manager 主控台正在執行,會顯示需要關閉主控台安裝才能繼續的訊息。按一下 Yes (是) 關閉 Configuration Manag 主控台, 然後繼續安裝。
- 6. Remove/Retain Dell Deployment ToolKit (DTK) utilities and Windows PE drivers (移除/保留 Deployment ToolKit (DTK) 公用程式與 Windows PE 驅動程式)畫面隨即顯示, 其中包含下列選項:

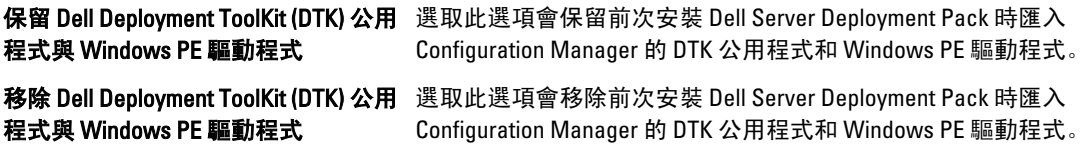

<span id="page-8-0"></span>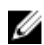

■ 註: 如果選取 Remove Dell Deployment ToolKit (DTK) utilities and Windows PE drivers (移除 Dell Deployment ToolKit (DTK) 公用程式與 Windows PE 驅動程式),會使用 Deployment ToolKit Configuration Wizard (Deployment ToolKit 設定精靈) 在安裝後匯入 DTK 套件並建立 Dell 開機影像。關於建立 Dell 開機影像的更多 資訊, 請參閱 Dell Server Deployment Pack Version 2.0 for Microsoft System Center Configuration Manager 使用 者指南的匯入 DTK 套件章節, 網址是 support.dell.com/manuals。

- 7. 按一下 Next (下一步)。
- 8. Ready to Install the Program (已完成安裝程式的準備工作) 畫面隨即顯示。按一下 Install (安裝)。Installing Dell Server Deployment pack for Configuration Manager (正在為 Configuration Manager 安裝 Dell Server Deplyment pack) 進度畫面隨即顯示。
- 9. 如果已經有開機影像,並且顯示訊息詢問您是否要刪除先前建立的開機影像,選取選項繼續。

■ 註: 從 DSDP v1.2 更新時才會顯示此訊息。

10. Installation Completed Successfully (安裝成功完成) 畫面隨即顯示。按一下 Finish (完成)。

安裝完成時,使用 Deployment ToolKit Configuration Wizard (Deployment ToolKit 設定精靈) 匯入 DTK4.x-WINPE $xx$ .exe (其中  $x$ 是 DTK 組建編號)。如需更多資訊,請參閱使用者指南的匯入 DTK 套件章節, 網址是 support.dell.com。

### 遷移至 Microsoft System Center Configuration Manager 2012

系統遷移至 Configuration Manager 2012 前,建議先解除安裝 DSDP (包括任何開機影像、DTK 公用程式和 Windows PE 驅動程式)。關於解除安裝 DSDP 的更多資訊,請參閱解除安裝 [Dell Server Deployment Pack](#page-9-0)。

### 解除安裝 Dell Server Deployment Pack

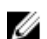

■ 註: 解除安裝 Dell Server Deployment Pack 2.0 時,會移除 Windows PE 開機影像中的驅動程式。

若要解除安裝 Dell Server Deployment Pack:

- 1. 按一下開始 → 控制台 → 程式集 → 解除安裝程式。
- 2. 在解除安裝程式視窗以滑鼠右鍵按一下 Dell Server Deployment Pack v2.0 for Configuration Manager, 然後按 一下解除安裝。
- 3. 隨即顯示要保留還是移除使用 Deployment ToolKit Configuration Wizard 建立之 Dell 開機影像的訊息。按一下 是刪除,或按一下否保留。
- 4. 按照說明完成解除安裝。

執行用於安裝的 .msi 封裝,然後遵照解除安裝說明,您也可以解除安裝 Dell Server Deployment Pack。

### 透過命令列安裝、升級和取消安裝 Dell Server Deployment Pack

**24 註:** 建議透過命令列安裝、升級和解除安裝 DSDP 前先關閉 Configuration Manager。

#### 安裝 Dell Server Deployment Pack

- 1. 請開啟命令提示視窗。
- 2. 在命令提示視窗輸入下列命令,安裝 Dell Server Deployment Pack。 msiexec /i <".msi 路徑>\<.msi 名稱">/qn /L\*v <記錄檔案名稱>

```
例如:
msiexec /i "c:
\Dell_Server_Deployment_Pack_2.0_for_Configuration_Manager_Axx.msi"/qn /L*v 
a.log
```
#### 解除安裝 Dell Server Deployment Pack

- 1. 請開啟命令提示視窗。
- 2. 在命令提示視窗輸入下列命令,解除安裝 Dell Server Deployment Pack。 msiexec /x <".msi 路徑>\<.msi 名稱"> /qn /L\*v <log file name>

```
例如:
```

```
msiexec /x "c:
\Dell Server Deployment Pack 2.0 for Configuration Manager Axx.msi" /qn /
L*v b.log
```
#### 升級 Dell Server Deployment Pack

**Z** 註: 執行 Configuration Manager 2007 的系統才有升級選項。

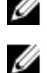

註: 安裝 DSDP 1.0 版的系統沒有升級選項。建議您,先升級至 DSDP 1.2 版,然後升級至 DSDP 2.0 版。關於 升級至 DSDP 1.2 的更多資訊,請參閱 Dell Server Deployment Pack Version 1.2 for Microsoft System Center Configuration Manager 使用者指南, 網址是 support.dell.com/manuals。

#### 以保留 Dell Deployment ToolKit DTK 公用程式與 Windows PE 驅動程式選項升級

- 1. 請開啟命令提示視窗。
- 2. 在命令提示視窗輸入下列命令, 以 Retain Dell Deployment ToolKit (DTK) Utilities and Windows PE Drivers (保留 Dell Deployment ToolKit DTK 公用程式與 Windows PE 驅動程式) 選項升級 Dell Server Deployment Pack。

msiexec /i <".msi 路徑>\<.msi 名稱">/qn /L\*v <記錄檔案名稱>

```
或
```
msiexec /i <".msi 路徑>\< .msi 名稱"> CP WINPESTATE="RetainWinPE" /qn /L\*v a.log

■ 註: 透過命令列介面升級時, 不會保留使用舊版 DSDP 建立的開機影像。

#### 例如:

```
msiexec /i "c:
\Dell_Server_Deployment_Pack_2.0_for_Configuration_Manager_Axx.msi" 
CP WINPESTATE="RetainWinPE" \frac{7}{9} \frac{7L*v}{a.}log
```
#### 以移除 Dell Deployment ToolKit DTK 公用程式與 Windows PE 驅動程式選項升級

- 1. 請開啟命令提示視窗。
- 2. 在命令提示視窗輸入下列命令,以 Remove Dell Deployment ToolKit (DTK) Utilities and Windows PE Drivers (移 除 Dell Deployment ToolKit DTK 公用程式與 Windows PE 驅動程式) 選項升級 Dell Server Deployment Pack。

msiexec /i <".msi 路徑>\<.msi 名稱"> CP WINPESTATE="RemoveWinPE" /qn /L\*v <記 錄檔名稱>

例如:

```
msiexec /i "c:
\Dell Server Deployment Pack 2.0 for Configuration Manager Axx.msi"
CP WINPESTATE="RemoveWinPE" \overline{q}n \overline{L}^*v a.log
```
### <span id="page-10-0"></span>使用 Configuration Manager Admin Console

Configuration Manager Admin Console 支援安裝、取消安裝和升級 Dell Server Deployment Pack, 以及部署工作, 例如建立工作順序和建立 Dell 伺服器驅動程式套件。

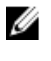

註: 確定 Configuration Manager Site Server 上和 Configuration Manager Admin Console 上的 Dell Server Deployment Pack 版本相同。

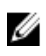

註: 本文件提及的所有程序,例如針對 Configuration Manager Site Server 的安裝、取消安裝等,乃適用於 Configuration Manager Admin Console

## 其他您可能需要的 Dell 文件

除了本指南和線上說明,您可能還必須參閱下列文件才能獲得特定 Dell OpenManage 產品的詳細資訊。您可以 在 Dell Support 網站找到這些文件, 網址是 support.dell.com。

- Dell Server Deployment Pack Version 2.0 for Microsoft System Center Configuration Manager 使用者指南提供 在系統使用 DSDP 2.0 的資訊。
- Dell Remote Access Controller 5 Firmware 使用者指南就使用 RACADM 命令列公用程式設定 DRAC 5, 提供 了詳盡的資訊。
- Dell Chassis Management Controller 使用者指南就使用管理包含 Dell 伺服器之機箱內所有模組的控制器, 提供了詳盡的資訊。
- Integrated Dell Remote Access Controller 使用者指南針對在管理和受管系統安裝、設定和維護 Integrated Dell Remote Access Controller (iDRAC), 提供了資訊。
- Dell Remote Access Controller/Modular Chassis 使用者指南針對安裝、設定和維護 Dell Remote Access Controller/Modular Chassis (DRAC/MC) 提供了資訊。
- · iDRAC6 and CMC 命令列指南就使用 RACADM 命令列公用程式,提供了詳盡的資訊。
- Dell OpenManage Deployment ToolKit 使用者指南針對使用 Windows Preinstallation Environment (Windows PE) 或內嵌式 Linux 成功部署的基本工作, 提供了一般程序和最佳實務程序。
- Dell OpenManage Deployment ToolKit 命令列介面參考指南就命令列公用程式設定系統功能提供了資訊。
- Server Update 公用程式使用者指南就如何找出及套用系統更新, 提供了資訊。
- Dell Repository Manager 使用者指南就如何針對在 Microsoft Windows 作業系統執行之伺服器建立自訂的 配套和儲存機制,提供了資訊。
- *詞彙表*就本文件使用的詞彙提供了資訊。

### 故障排除

本章節包含 Configuration Manager 適用之 DSDP 的故障排除資訊。

### 安裝時的錯誤

連按兩下 .msi 檔案, 在啟用 User Access Control (UAC) 之系統上啟動安裝程式會導致安裝程式損毀。如需安裝 DSDP 的步驟,請參閱安裝 [Dell Server Deployment Pack](#page-6-0)。

### 與 Dell 公司聯絡

註: 如果無法連線網際網路,則可以在購買發票、包裝單、帳單或 Dell 產品目錄中找到聯絡資訊。

Dell 提供多項線上和電話支援與服務選擇。服務的提供因國家/地區和產品而異,某些服務可能在您所在地區並 不提供。若因銷售、技術支援或客戶服務問題要與 Dell 聯絡:

- 1. 上網到 support.dell.com。
- 2. 選擇您的支援類別。
- 3. 如果您不是美國地區的客戶,請在 support.dell.com 網頁最下方選擇國家/地區代碼,或選擇 All (全部)查 看更多選擇。
- 4. 根據您的需求選擇適當的服務或支援連結。